Take Control of Your Library's EBSCO Ebooks Holdings With eBook Manager!

# 

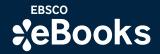

### Take Control of Your Library's EBSCO eBooks Settings

Welcome to EBSCO eBook Manager, a powerful suite of features designed to help your library manage its e-book collections and respond to requests as well as usage and demand.

### This innovative suite of features helps libraries:

- View and manage your library's entire collection of EBSCO eBooks (including subscriptions, shared collections, DDA and more) in a single intuitive interface within EBSCOhost Collection Manager (ECM)
- Search, sort and filter results by a variety of data points including title metadata, purchase type, access model(s), turnaways and more
- View ownership and access information alongside usage and turnaway data to help make purchase and upgrade decisions
- Import a list of ISBNs from the bookstore and instantly determine if your library owns them or can purchase them through EBSCO
- Modify download settings by access model, individual title or for your entire collection
- Create custom lists to segment eBooks in a meaningful way and apply distinct download controls to each list

\*Purchases and upgrades are available through both EBSCOhost Collection Manager (ECM) and GOBI

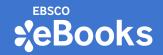

### Table of Contents

- Accessing EBSCO eBook Manager in EBSCOhost Collection Manager (ECM)
- <u>My Collection Search</u>
- Download Settings
- List Management Using My Lists
- <u>Adjusting the Visibility of eBooks</u>
- <u>Turnaway Workflows</u>
- Additional Functionality in EBSCOhost Collection Manager (ECM)
- Additional EBSCO eBook Manager Resources

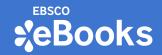

# Accessing EBSCO eBook Manager in EBSCOhost Collection Manager (ECM):

EBSCO eBook Manager gives your library the control it needs to make important decisions about your e-book collection in a single intuitive interface within **EBSCOhost Collection Manager (ECM)**.

Don't have an ECM account? **<u>Request one here</u>**.

### How to Access for Current ECM Customers:

- Log into ECM and look for the "eBook Manager" tab in the top navigation bar. Once you click the "eBook Manager" tab you will gain immediate access to your library's entire EBSCO eBooks holdings with the ability to search and sort using the "My collection" tab or manage the download controls for your entire collection using the "Settings" tab.
- If you have any questions regarding EBSCO eBook Manager, please contact our team for assistance at **ebookinfo@ebsco.com**.

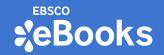

### The My Collection Search: Conducting a Search

- When you access eBook Manager, the default view is the My collection tab, where your institution's entire collection of EBSCO eBooks holdings are displayed, sorted by Date of access newest by default.
- Enter your keywords in the search box and click the magnifying glass or press Enter on your keyboard.
- **Note:** You can search your collection by several fields including title, author, publisher, and ISBN.

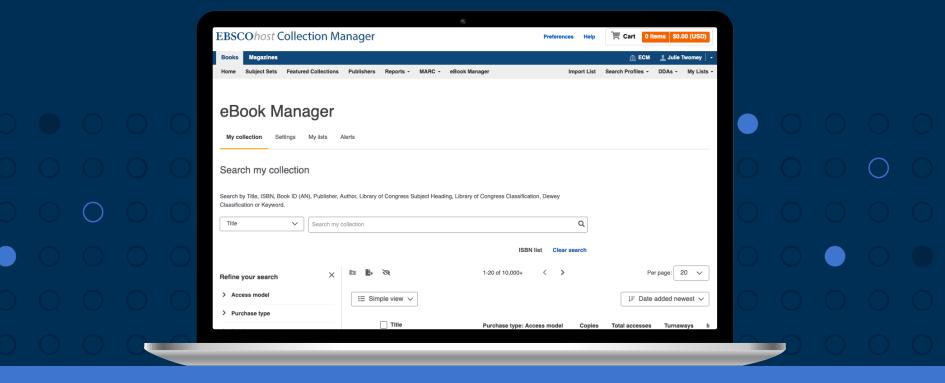

\*eBooks

### The My Collection Search: Conducting a Search

- Once you click the magnifying glass a result list is displayed, sorted by Relevance. Relevance is the default sort option whenever you search eBook Manager.
- Refine your results using the facets in the column on the left. Facets enable you to limit your results by Access model, Purchase type, Total accesses, etc. Use the left side arrows to open or close each facet.
  - Make your selections and click Apply at the bottom of the list.

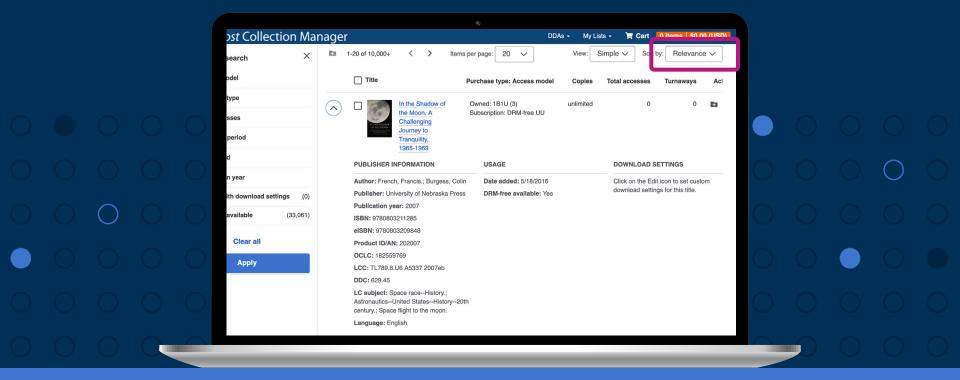

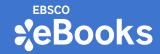

# The My Collection Search: Sorting Options to Optimize Search Results

 Click the Sort by drop-down to sort your results by one of many options including Date of Access, Copies, and Turnaways.

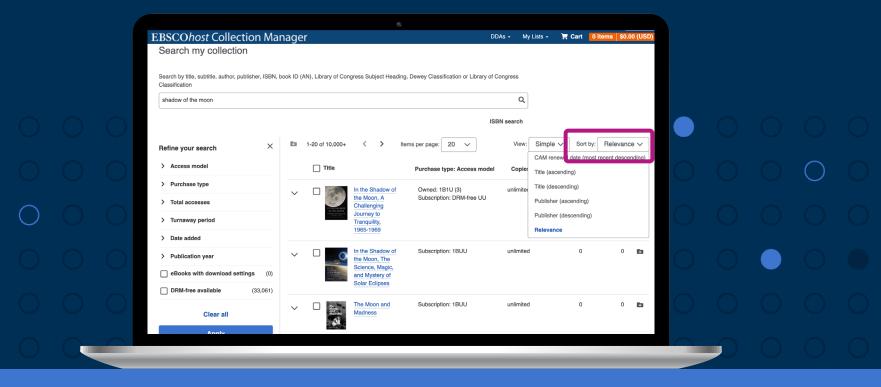

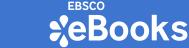

# The My Collection Search: Sorting Options to Optimize Search Results

There are several eBook collection sort options available to you. Most sort options include the ability to sort by ascending or descending values.

Sort options:

- **Date of access**: Sort eBook titles by the date they became available to your institution.
- **Copies**: Sort by the number of copies available to your institution.
- **Total accesses**: Sort by the total number of times titles have been accessed by your patrons.
- **Turnaways**: Sort by the number of times patrons were unable to access a title because all available copies were in use by other patrons.
- **CAM uses remaining**: Sort by the number of remaining uses for titles acquired using the Concurrent Access Model.
- **CAM renewal date**: Sort by the date on which your Concurrent Access Model titles are renewed.
- **Title**: Sort by eBook title.
- Publisher: Sort by eBook publisher.
- **Relevance**: Sort by relevance to your search terms. Relevance is the default sort when searching your collection in eBook Manager.

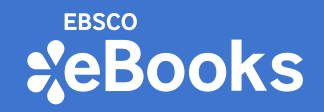

### The My Collection Search: Publisher and Usage Data

- Once you click the arrow and have expanded a title in the list you will see publisher information and Usage data, including Access date and if the title is available in a DRMfree version. This does not necessarily mean the title is available to your users DRMfree. If a title is available in a DRM-free version to your users, it will be reflected in the **Purchase type: Access model** column as DRM-free.
- If the title was acquired via the Concurrent Access Model, usage data may also include CAM uses remaining as well as CAM renewal dates.

|  | Đ | 1-20 of 10,000+                                                                      | > Items pe | r page:                                          | View:     | Simple 🗸 Sort by                         | y: Relevanc | ce 🗸 |  |  |  |
|--|---|--------------------------------------------------------------------------------------|------------|--------------------------------------------------|-----------|------------------------------------------|-------------|------|--|--|--|
|  |   | Title                                                                                | Pu         | rchase type: Access model                        | Copies    | Total accesses                           | Turnaways   | Acti |  |  |  |
|  |   | In the Shat<br>the Moon,<br>Challengin<br>Journey to<br>Tranquility,                 | A S<br>g   | wned: 1B1U (3)<br>ubscription: DRM-free UU       | unlimited | 0                                        | 0           | Đ    |  |  |  |
|  |   | 1965-1969<br>PUBLISHER INFORMATIC                                                    |            | USAGE                                            |           | DOWNLOAD SE                              | TTINGS      | ٦    |  |  |  |
|  |   | Author: French, Francis.; E<br>Publisher: University of Ne<br>Publication year: 2007 | -          | Date added: 5/18/2016<br>DRM-free available: Yes |           | Click on the Edit i<br>download settings |             | m    |  |  |  |
|  |   | ISBN: 9780803211285<br>eISBN: 9780803209848<br>Product ID/AN: 202007                 |            |                                                  |           |                                          |             |      |  |  |  |
|  |   | OCLC: 182559769<br>LCC: TL789.8.U6 A5337 24<br>DDC: 629.45                           | 007eb      |                                                  |           |                                          |             |      |  |  |  |
|  |   |                                                                                      |            |                                                  | -         |                                          |             |      |  |  |  |

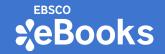

### The My Collection Search: Purchase Types and Access Models

- The **Purchase type: Access model** column displays whether the title is owned or shared (with other member institutions of a consortium), the method/origin of the purchase, the license types held, and how many copies of each license.
- If your institution has purchased multiple copies of a single title with different purchase types and/or access models, that is also reflected in this column.

|            |          |                                                                                                    | 0                                                    |                                                                           |  |  |  |
|------------|----------|----------------------------------------------------------------------------------------------------|------------------------------------------------------|---------------------------------------------------------------------------|--|--|--|
|            |          | 1-20 of 10,000+ < > Items pe                                                                                  | r page: 20 View: S                                   | Simple V Sort by: Relevance V                                             |  |  |  |
|            |          | Title Pu                                                                                                    | rchase type: Access model Copies                     | Total accesses Turnaways Act                                              |  |  |  |
|            |          | the Moon, A<br>Challenging<br>Journey to                                                                      | wned: 1B1U (3) unlimited<br>ubscription: DRM-free UU | 0 0 📭                                                                     |  |  |  |
|            |          | Tranquility,<br>1965-1969<br>PUBLISHER INFORMATION                                                            | USAGE                                                | DOWNLOAD SETTINGS                                                         |  |  |  |
| $\bigcirc$ |          | Author: French, Francis.; Burgess, Colin<br>Publisher: University of Nebraska Press<br>Publication year: 2007 | Date added: 5/18/2016<br>DRM-free available: Yes     | Click on the Edit icon to set custom<br>download settings for this title. |  |  |  |
|            |          | ISBN: 9780803211285<br>eISBN: 9780803209848<br>Product ID/AN: 202007                                          |                                                      |                                                                           |  |  |  |
|            |          | OCLC: 182559769<br>LCC: TL789.8.U6 A5337 2007eb<br>DDC: 629.45                                                |                                                      |                                                                           |  |  |  |
|            | $\frown$ |                                                                                                    |                                                      |                                                                           |  |  |  |

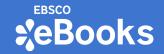

### The My Collection Search: Purchase Types and Access Models

• Click the eBook title or the thumbnail image to view the complete detail record for the title in ECM, where you can view more information, order additional copies, or upgrade your held licenses for the title.

|   | Title                                                                                                    | Purchase type: Access model | Copies | Total accesses                     | Turnaways                                   | Actions |            |  |  |
|---|----------------------------------------------------------------------------------------------------|-----------------------------|--------|------------------------------------|---------------------------------------------|---------|------------|--|--|
| ^ | In the Shadow of<br>the Moon, A<br>Challenging<br>Journey to<br>Tranquility,<br>1965-1969                  | Unowned DDA: 1B3U           | 3      | 0                                  | 0                                           | ľ       |            |  |  |
|   | PUBLISHER INFORMATION                                                                                      | USAGE                       |        | DOWNLOAD S                         | BETTINGS                                    |         |            |  |  |
|   | Author: French, Francis.; Burgess,<br>Publisher: University of Nebraska F<br>Publication year: 2007        |                             |        | Click on the Ec<br>download settin | lit icon to set cust<br>ngs for this title. | tom     | $\bigcirc$ |  |  |
|   | ISBN: 9780803211285<br>eISBN: 9780803209848<br>Product ID/AN: 202007                                       |                             |        |                                    |                                             |         | 0          |  |  |
|   | OCLC: 182559769<br>LCC: TL789.8.U6 A5337 2007eb<br>DDC: 629.45                                             |                             |        |                                    |                                             |         | 0          |  |  |
|   | LC subject: Space raceHistory.;<br>AstronauticsUnited StatesHistory<br>century.; Space flight to the moon. | 20th                        |        |                                    |                                             |         | 0          |  |  |
|   | Language: English                                                                                          |                             |        | _                                  |                                             | _       |            |  |  |

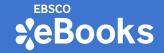

### The My Collection Search: ISBN Search

- With the ISBN search it's easy to take a bookstore or course list and upload to ascertain whether your library already own the titles
- Search for up to 1,000 ISBNs at one time
- If your library does not owns the titles and they are available through EBSCO, you can purchase them through ECM or GOBI.

|   |   |  | 6                                                                                                    |        |  |   |   |   |
|---|---|--|----------------------------------------------------------------------------------------------------|--------|--|---|---|---|
|   |   |  | ISBN search                                                                                                    | ×      |  |   |   |   |
|   |   |  | <ul> <li>Enter the individual ISBNs that you would like to view:</li> <li>ISBNs must be entered as comma-separated or on separate lines in the text area below.</li> <li>ISBNs must be numeric only, 13 digits, with a "978" or "979" prefix.</li> </ul> |        |  |   |   |   |
|   |   |  | Maximum of 1,000 ISBNs. Any ISBNs above the 1,000 title limit will be omitted.                                                                                                    | ]      |  |   |   |   |
|   |   |  |                                                                                                    |        |  |   |   |   |
|   |   |  |                                                                                                    |        |  |   |   |   |
|   |   |  | 1 Upload CSV file Cancel                                                                                                    | Search |  |   |   |   |
| 0 | 0 |  |                                                                                                    |        |  | 0 | 0 | 0 |

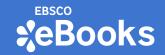

### The My Collection Search: Export Metadata for Offline Management

EBSCO eBook Manager enables you to download a spreadsheet of your holdings data in .csv format. When exporting holdings data, you have the option to download data for your entire collection, results of a search, or selected titles in the search result list.

To export your holdings data:

- Click the **Export** button at the top of the result list. If desired, you can select titles in the result list before clicking Export.
- Select to export data for only the selected eBooks, all eBooks from your search, or your entire eBook collection.
- eBook Manager confirms your export is being generated. Click **Close** and be sure to remain in the eBook Manager interface until your file has finished downloading.
- Open the export file from the downloads location on your device.

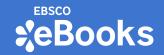

### Download Controls: Custom Settings

- To apply custom download settings to an eBook:
  - Click the **Edit** icon in the Action column for a title in the result list.
  - Make your selections to the download settings and click **Save.**
  - You can choose to disable downloads for the title, apply a custom download duration for the title, or designate a number of copies for online use only. Copies reserved for online use cannot be downloaded in full by patrons offline.

|   |  |   |   |                                                                                     | ۲               |             |   |   |     |   |  |  |   |
|---|--|---|---|-------------------------------------------------------------------------------------|-----------------|-------------|---|---|-----|---|--|--|---|
|   |  |   | ~ | In the Shadow of the<br>Moon, A Challenging<br>Journey to Tranquility,<br>1965-1969 | Dwned: 1B1U (3) |             | 3 | 0 | 0 🗈 |   |  |  |   |
|   |  |   | ~ | Edit download settings                                                              |                 | ×           | 3 | 0 | 0   |   |  |  |   |
|   |  |   |   | <ul> <li>Disable download</li> <li>Custom download duration</li> </ul>              |                 |             |   |   |     |   |  |  |   |
|   |  |   | ~ | 7 days V<br>Copies reserved for online use                                          |                 |             | 3 | 0 | 0   | ľ |  |  |   |
|   |  |   |   | 0                                                                                   |                 |             |   |   |     |   |  |  |   |
|   |  |   | ~ | You can only reserve copies of EBSCO e     Remove title-level download settings     |                 | l licenses. | 3 | 0 | 0 🗈 |   |  |  |   |
|   |  |   | ~ |                                                                                     | Cancel          | Save        | 3 | 0 | 0   |   |  |  |   |
| 0 |  | C |   | THE POLAND                                                                          |                 |             |   |   |     |   |  |  | 0 |

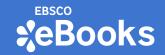

### Download Controls: Custom Settings

Available from the Settings tab in eBook Manager, you can use the following general settings to configure your patrons' ability to download eBooks across your entire collection. You can override these settings by configuring download settings based on each access model.

- You can also override these settings for individual titles on the My collection tab.
- After making changes to these settings, click the Save button at the bottom of the screen.

Your download settings will only apply to titles your library has purchased or made available to users. If your library has shared access to titles owned by another institution (or consortium), the owning library's settings will apply to those titles.

|  |  | 8                                                                                                    |            |  |  |
|--|--|----------------------------------------------------------------------------------------------------|------------|--|--|
|  |  | eBook Manager                                                                                                    |            |  |  |
|  |  | My collection Settings                                                                                                    |            |  |  |
|  |  | Checkout and download settings                                                                                                    |            |  |  |
|  |  | General download settings apply to your entire collection, and you can override them with settings by access model.<br>Modify the download settings for individual titles on the "My collection" tab. | $\bigcirc$ |  |  |
|  |  | General download settings                                                                                                    | $\bigcirc$ |  |  |
|  |  | Enable full-book downloads <ul> <li>Yes</li> <li>No</li> </ul>                                                                                                    | $\bigcirc$ |  |  |
|  |  | Default download duration     7   days                                                                                                    | 0          |  |  |
|  |  |                                                                                                    |            |  |  |

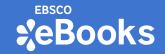

### Download Controls: Checkout and Download Settings

### General download settings:

- Enable full-book downloads Set to No to disable full-book downloads for all eBooks in your collection.
- **Default download duration** Set a default duration for patron downloads of eBooks from your collection.
- Allow users to select download duration Set to No to disable the ability for patrons to select a download duration for eBooks in your collection. When this ability is disabled, all eBook downloads will use the Default download duration configured in the setting above.
   Note: This setting does not affect eBooks purchased via the Concurrent access model (CAM). Patrons do not have the ability to select a download duration for CAM titles.
- **Maximum simultaneous checkouts per user** Enter a maximum number of checkouts a patron can have at any one time.
- Full eBook download only available in eBook viewer Set to Yes to allow full eBook downloads only from within the EBSCO eBook viewer. When enabled, the option to download eBooks from the EBSCOhost/EDS result list is not available to patrons.

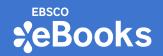

### My Lists: Creating a List of EBSCO eBooks Titles

EBSCO eBook Manager enables you to create lists of your owned and shared titles. Lists enable you to group titles together and then modify the checkout and download settings for those titles at the list level. How to create a new list:

- On the eBook Manager screen, click **My lists**.
- Click the **Plus** button to create a new list.
- Enter a **Name** for your list, add **Notes** (optional), and click **Create list**.

|  |   |                                                         |                                   | 0      |             |            |        |                      |        |  |  |
|--|---|---------------------------------------------------------|-----------------------------------|--------|-------------|------------|--------|----------------------|--------|--|--|
|  |   | EBSCOhost Collection Mana                               | ger                               |        | DDAs -      | My Lists - | 📜 Cart | 0 items \$0.00 (USD) |        |  |  |
|  |   | eBook Manager                                           |                                   |        |             |            |        |                      |        |  |  |
|  |   | My collection Settings My lists                         | Create list                       |        | ×           |            |        |                      |        |  |  |
|  |   | My lists<br>View, create, and manage your custom lists. | Name<br>My Library's Owned eBooks |        |             |            |        | 0                    |        |  |  |
|  |   | image     1-2 of 2     >     Items per page             | Notes (optional)                  |        | 25/50       |            |        |                      |        |  |  |
|  |   | List name                                               |                                   |        |             | les        | Ac     | tions                |        |  |  |
|  |   | V eBook Subscriptions                                   |                                   |        | 0/300       |            |        | ш<br>                |        |  |  |
|  |   | ✓ My Library's Shared eBooks                            |                                   | Cancel | Create list |            | ľ      | Ē                    |        |  |  |
|  |   | 1-2012                                                  |                                   |        |             |            |        |                      |        |  |  |
|  |   |                                                         |                                   |        |             |            |        |                      |        |  |  |
|  | C |                                                         |                                   |        |             |            |        | _                    | $\sim$ |  |  |
|  |   |                                                         |                                   |        |             |            |        |                      |        |  |  |

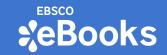

### My Lists: Adding Individual eBooks to an Existing List

- Here's how to add eBooks to an existing list from the My Collection tab.
  - Click the folder icon under the actions column for the specific eBook you would like • to add to a list.
  - Select an existing list from the **Choose a list** drop-down menu.
  - Click Add now. •

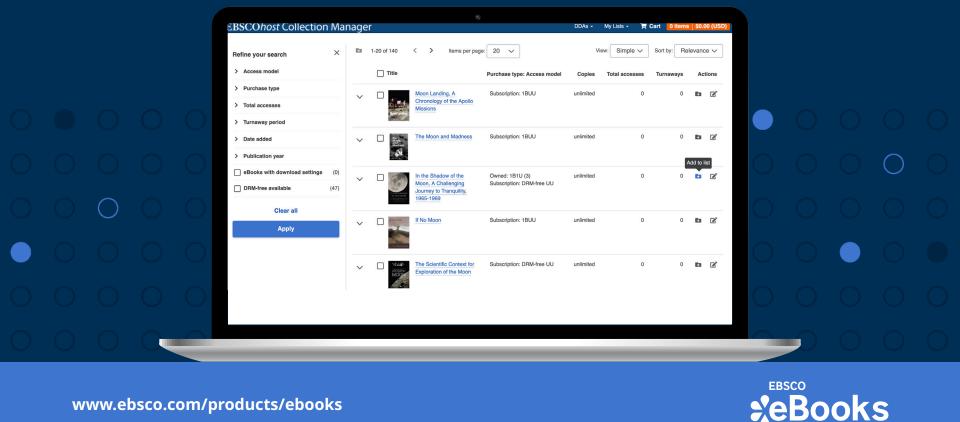

### My Lists: Adding Multiple eBooks to a List

- From the **My Collection** tab, you can select multiple titles and add them to a list at once.
- How to add multiple titles to an existing list:
  - Click the checkbox in the title column for each title you would like to add to a list and click the **Add to list** icon above the displayed results.
  - Select the desired list from the drop-down menu and click the **Add now** button.

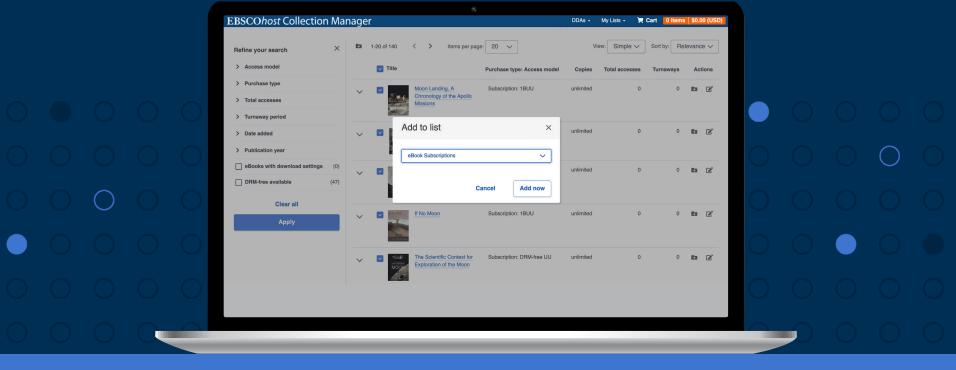

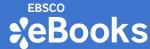

### My Lists: Adjusting Download Settings for eBooks in a List

- How to customize download settings for titles in a list:
  - Click the **Edit list** icon under the action column for the list you would like to modify
  - Click the **List download settings** toggle to display the download settings available for your list, make your changes and click **Save**.
- Note: Download settings applied to lists will override settings you have configured by purchase model, but individual title settings will override a list-level setting. Shared titles retain the download settings that were set by the owning institution.

|   |   |   |   | EBSCOhost Collection Manager                                                                                                    | 8<br>                                               | DDAs · | - My Lists - | ो् Cart | 0 items   \$0.00 | (USD) |  |   |   |   |
|---|---|---|---|----------------------------------------------------------------------------------------------------|-----------------------------------------------------|--------|--------------|---------|------------------|-------|--|---|---|---|
|   |   |   |   | eBook Manager                                                                                                    | Edit list                                           | ×      |              |         |                  |       |  |   |   |   |
|   |   |   |   | My lists<br>View, create, and manage your custom lists.                                                                                                    | List details<br>Name<br>Book Subscriptions          | /50    |              |         |                  | •     |  |   |   |   |
|   |   |   |   | 1-2 of 2 < > Items per page: 20 List name                                                                                                    | Notes (optional)                                    | e      | 5            |         | ctions           |       |  |   |   |   |
|   |   |   |   | eBook Subscriptions     One December 2015     One December 2015     One December 20 | List download settings                              | 800    |              |         | 1                |       |  |   |   |   |
|   |   |   |   | 1-2of2 < >                                                                                                    | Cancel Save                                         |        |              |         |                  |       |  |   |   |   |
|   |   |   |   |                                                                                                    | EBSCO Connect Privacy Policy Terms of Use Copyright |        |              |         |                  |       |  |   |   |   |
| О | 0 | 0 | Q |                                                                                                    |                                                     |        | _            | _       | _                |       |  | 0 | 0 | 0 |

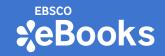

### Adjusting the Visibility of eBooks

- The Visibility setting enables you to suppress eBooks that have been replaced by newer editions or may be inappropriate or irrelevant to patrons at your institution to ensure these titles do not appear as available to users searching your collection.
- **Note:** It may take up to two hours for your changes to be reflected on EBSCOhost/EDS.
- Check the boxes for the titles you would like to adjust and click the **Visibility** icon above.
- Check the box next to Suppressed and click **Save**.

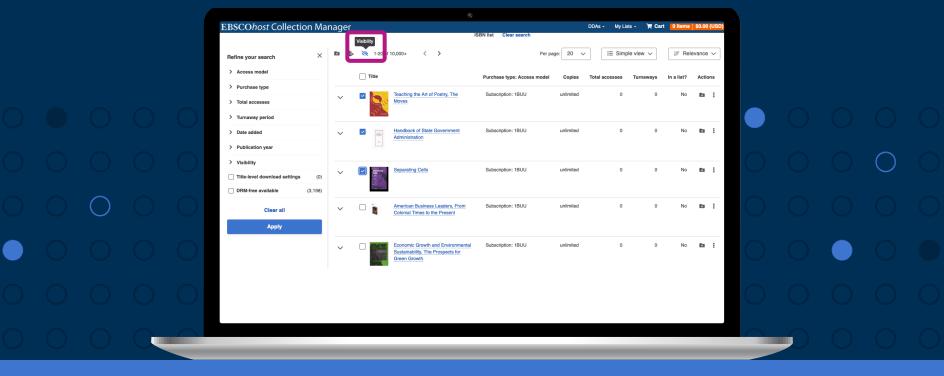

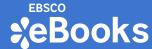

### Adjusting the Visibility of eBooks

- The title now appears in eBook Manager with the Suppressed icon displayed, indicating that it is not currently available to your patrons.
- **Note:** You can change a title back to being visible at any time by returning to this menu and unchecking the Suppressed box.

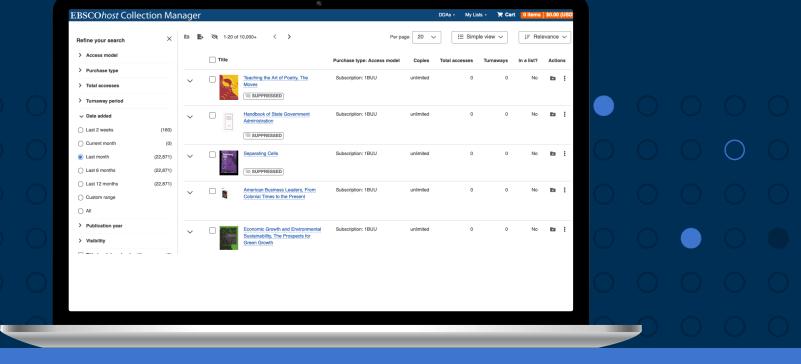

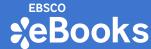

### **Turnaway Alerts**

- Administrators can be alerted when a user is turned away from accessing an eBook title using the Alerts tab.
- **Note:** Turnaway alerts are no longer administered in EBSCOadmin, and updates should now be made in eBook Manager.

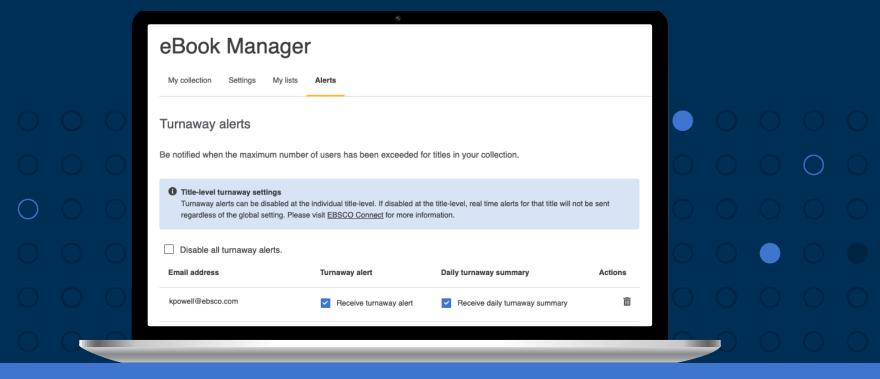

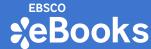

# Additional Functionality in EBSCO**host** Collection Manager (ECM)

**EBSCOhost Collection Manager (ECM)** is a convenient online collection management tool designed to allow libraries to quickly and easily manage their collections of EBSCO eBooks and Flipster digital magazines.

### Login or request an account now

- Browse millions of EBSCO eBooks and hundreds of Flipster digital magazines from one location
- Acquire complete collections of highly curated collections of e-books built by subject experts or search title-by-title
- Download and request EBSCO eBooks Rapid MARC Records
- Build a demand-driven acquisition (DDA) list of e-books
- Upgrade owned e-books using EBSCO automatic upgrades
- View usage reports to support acquisition decisions

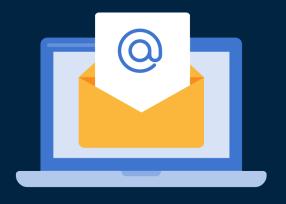

Stay Informed About EBSCO eBooks! Learn about new collections available for purchase in ECM by <u>signing up for</u> <u>the newsletter</u> <u>ECM Advisor</u>.

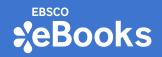

Find Additional Resources Dedicated to EBSCO eBook Manager View Short <u>Video Tutorials</u> Read Our Blog Visit EBSCO Connect

Take your eBook collection to new heights with EBSCO eBook Manager!

To find additional information about EBSCO eBook Manager, go to **<u>connect.ebsco.com</u>** and discover step-by-step instructions, video tutorials and online learning.

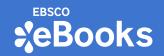